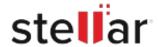

## Stellar Photo Recovery Professional

## Steps to Install

## Step 1 Opening <filename>.exe You have chosen to open: filename>.exe When Opening Dialog Box Appears Click which is: Binary File (15.8 MB) Save File from: http://download.stellarinfo.com Would you like to save this file? Save File Cancel Step 2 ← → 🖣 Organize \* Clear Downloads () History - Downlo <filename>.exe 15.8 MB — stellarinfo.com — 11:38 AM ) Tags When Downloads Windows Appears All Bookmark Double-Click the File

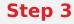

When Security Warning Dialog Box Appears, Click Run

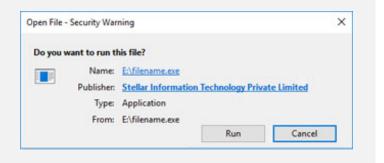

## **System Requirements:**

Processor: Intel compatibile (x86, x64)

Operating Systems: Windows 11, 10, 8.1, 8, 7 e macOS Monterey 12, macOS Big Sur 11, Catalina

10.15, Mojave 10.14, 10.13, 10.12 e 10.11